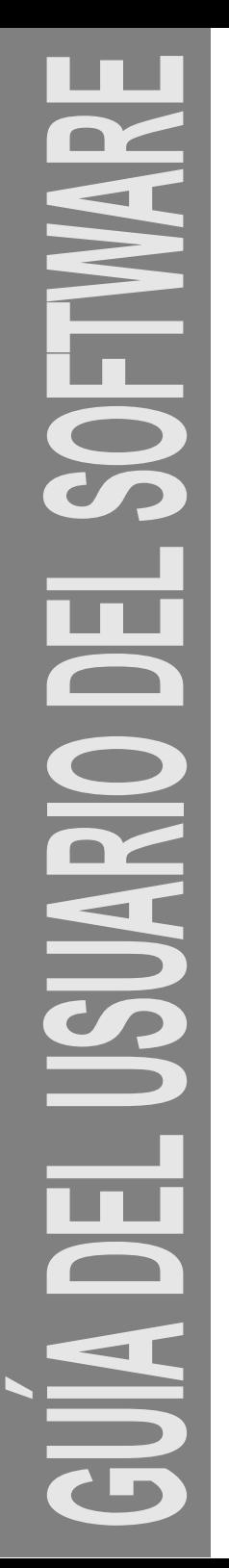

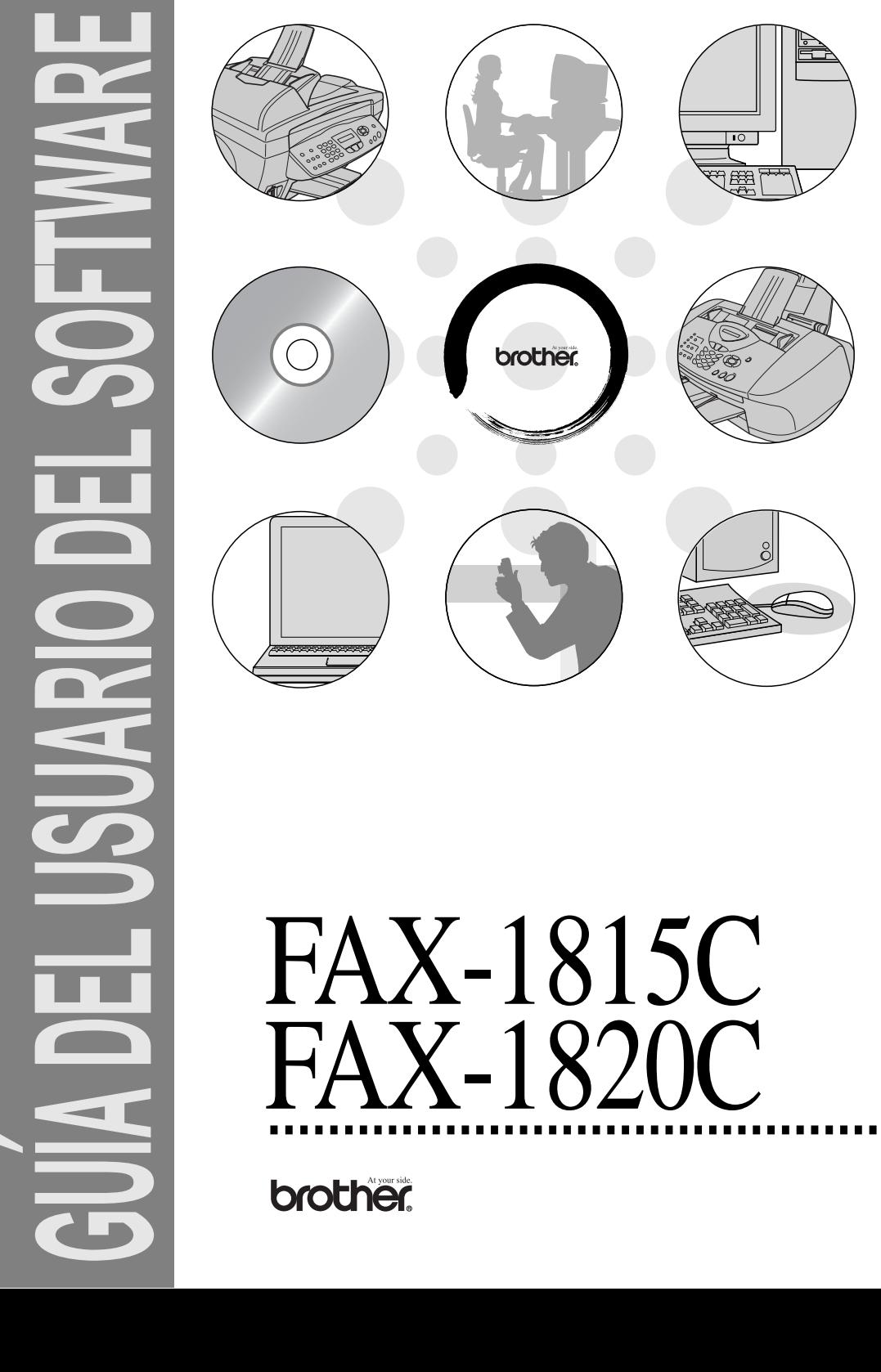

# FAX-1820C

# **Tabla de contenido**

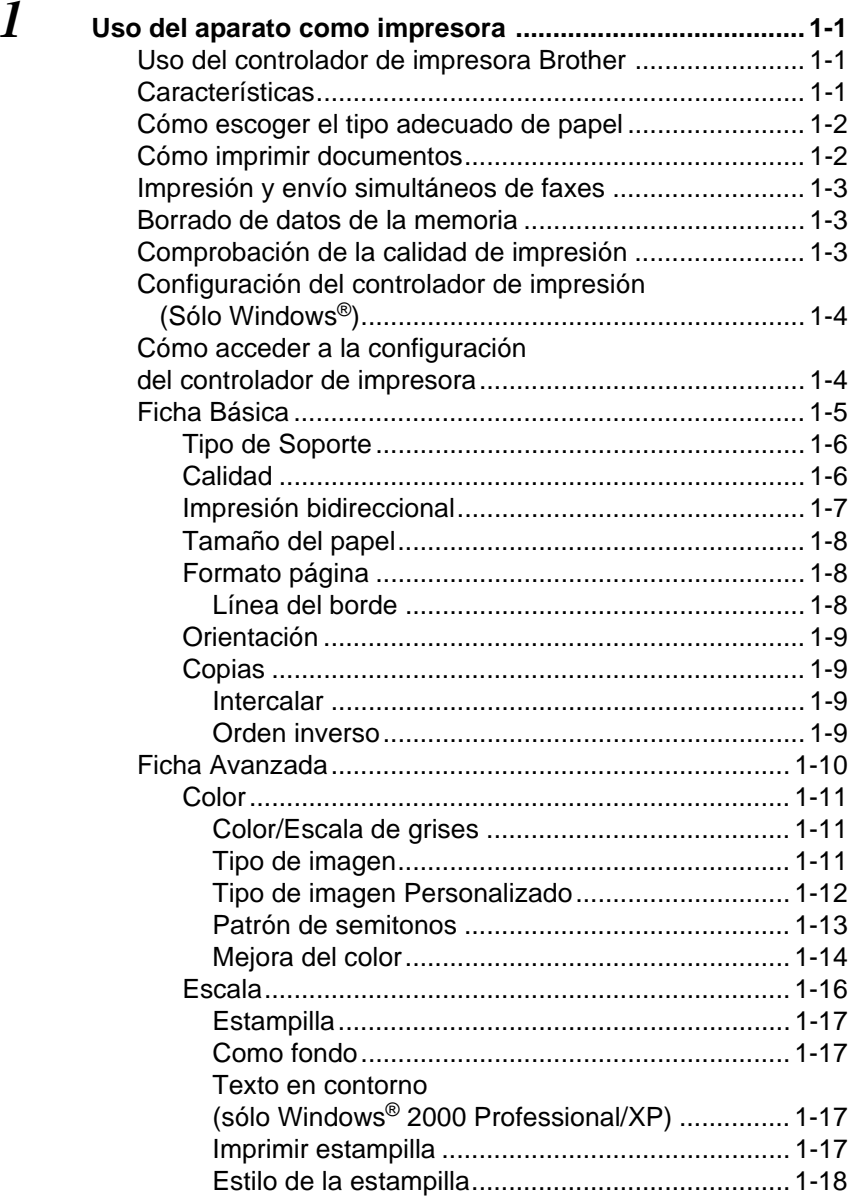

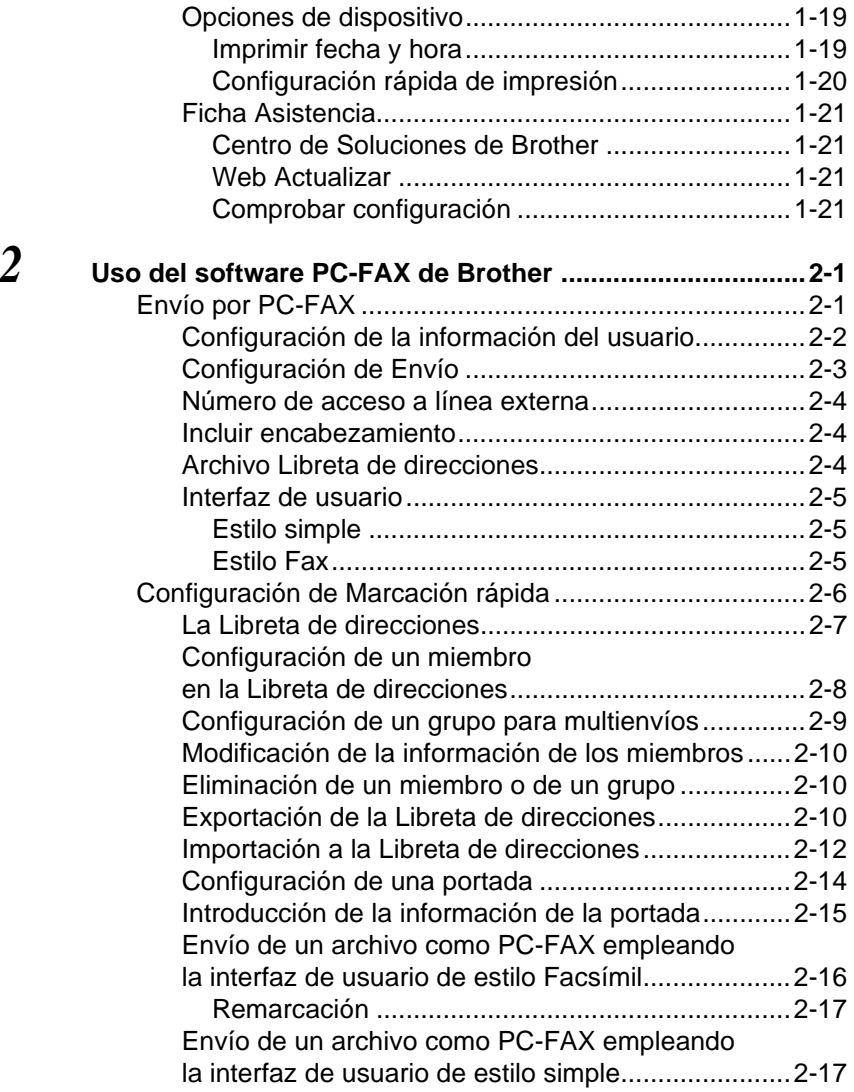

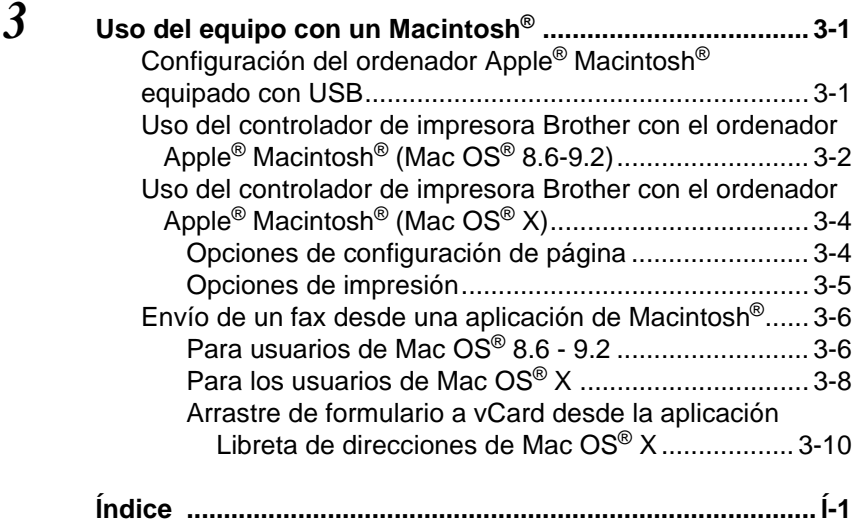

# <span id="page-5-3"></span><span id="page-5-1"></span><span id="page-5-0"></span>**Uso del controlador de impresora Brother**

El controlador de impresora es un programa de software que traduce datos desde el formato utilizado por un ordenador al formato específico de determinada impresora, empleando para ello un lenguaje de comandos de impresora o de descripción de página.

Podrá descargar la versión más reciente de los controladores de impresora desde el Centro de Soluciones de Brother, en el sitio Web:

## **<http://solutions.brother.com>**

# <span id="page-5-2"></span>**Características**

Este equipo ofrece muchas características típicas de las impresoras de chorro de tinta de alta calidad.

**Alta velocidad de impresión**—Mediante el modo Rápido, es posible imprimir hasta 12 páginas por minuto (a todo color), y hasta 14 páginas por minuto (en blanco y negro).

**Excelente calidad de impresión**—La posibilidad de imprimir sobre papel satinado a una resolución optimizada de 4800 x 1200 ppp le permitirá obtener impresiones de la máxima calidad. (Consulte Resolución en la página E-6 del Manual del usuario.)

**Detalles de alto nivel estético**—Entre otras funciones que le permitirán obtener detalles de alta calidad merecen mencionarse 2 en 1, impresión de estampilla (sólo para Windows®) y la tecnología Mejora del color.

**Bajo coste de impresión**—Si se agota el cartucho de tinta de determinado color, sólo tendrá que sustituir el cartucho vacío.

**USB**—Interfaz USB, que agiliza las comunicaciones con el ordenador.

**Diversidad de tipos de papel**—El equipo puede imprimir sobre diversos tipos de papel. Papel normal, papel para chorro de tinta, papel satinado, transparencias y sobres. Utilice el tipo apropiado para evitar atascos de papel.

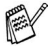

Para mayor información sobre los tipos de papel que se pueden utilizar con el equipo, véase el Capítulo 2 Papel en el Manual del usuario.

# <span id="page-6-0"></span>**Cómo escoger el tipo adecuado de papel**

Para obtener unas impresiones de alta calidad, es muy importante seleccionar el tipo correcto de papel. Asegúrese de leer el Capítulo 2 del Manual del usuario antes de adquirir papel para el equipo.

# <span id="page-6-1"></span>**Cómo imprimir documentos**

Cuando el aparato recibe datos del ordenador, empieza a coger papel de la bandeja. La bandeja de papel admite una gran diversidad de tipos de papel y sobres.

- **1** Seleccione desde su ordenador el comando Imprimir. Si el equipo está también conectado a otras impresoras, seleccione **Brother FAX-XXXX USB Printer** (donde XXXX es el nombre de su modelo) como el controlador de su impresora desde el menú Imprimir o Configuración de la impresora en la aplicación de software y, a continuación, haga clic sobre Aceptar para iniciar la impresión. (Sólo Windows®)
- re√ Para usuarios de Macintosh<sup>®</sup>, consulte Uso del controlador de [impresora Brother con el ordenador Apple® Macintosh® \(Mac](#page-47-2)  [OS® X\) en la página 3-4](#page-47-2).
- **2** El ordenador envía el comando y los datos de impresión al equipo.

En la pantalla LCD aparece el mensaje Recibiendo datos

**3** Cuando el aparato acaba de imprimir todos los datos, en la pantalla LCD se visualiza la fecha y la hora.

El tamaño del papel y la orientación del mismo se pueden seleccionar desde la aplicación.

Si la aplicación no admite el tamaño de papel personalizado escogido, seleccione el tamaño inmediatamente superior.

A continuación, ajuste el área de impresión cambiando los márgenes izquierdo y derecho desde el software de aplicación.

# <span id="page-7-0"></span>**Impresión y envío simultáneos de faxes**

El aparato puede imprimir desde el ordenador mientras envía o recibe faxes mediante la memoria, o mientras digitaliza documentos hacia el ordenador. El envío de faxes no se detiene durante la impresión desde el PC.

No obstante, cuando el aparato está copiando o recibiendo un fax sobre papel, detiene la operación de impresión por PC, y a continuación continúa imprimiendo al acabar la copia o recepción del fax.

# <span id="page-7-1"></span>**Borrado de datos de la memoria**

Si en la pantalla LCD aparece el mensaje Quedan datos, podrá borrar todos los datos que queden en la memoria de impresión. Para ello, pulse **Detener/Salir**.

## <span id="page-7-2"></span>**Comprobación de la calidad de impresión**

Si desea comprobar la calidad de impresión y obtener información sobre cómo mejorarla, Consulte Cómo mejorar la calidad de impresión en la página 12-11 del Manual del usuario.

# <span id="page-8-2"></span><span id="page-8-0"></span>**Configuración del controlador de impresión (Sólo Windows®)**

rander Para usuarios de Macintosh®, consulte Uso del controlador de [impresora Brother con el ordenador Apple® Macintosh® \(Mac](#page-47-2)  [OS® X\) en la página 3-4](#page-47-2).

Para imprimir desde el ordenador, es posible modificar las siguientes opciones de impresora:

- **Tipo de Soporte/Calidad** (Velocidad)
- **Formato página**
- **Ajuste de colores/Semitonos**
- **Mejora del color**
- **Escala**
- **Estampilla**
- **Imprimir fecha y hora**
- **Configuración rápida de impresión**

## <span id="page-8-1"></span>**Cómo acceder a la configuración del controlador de impresora**

- **1** Seleccione **Imprimir** en el menú **Archivo** de la aplicación.
- **2** Seleccione **Brother FAX-XXXX USB Printer** (donde XXXX es el nombre de su modelo) como el controlador de su impresora y haga clic sobre **Propiedades**. De este modo se abrirá el cuadro de diálogo **Impresora**.
- 
- La forma de acceder a la configuración del controlador de impresora dependerá del sistema operativo y de las aplicaciones de software.
	- Las pantallas que aparecen en esta sección han sido extraídas de un sistema operativo Windows® XP. Las pantallas de su ordenador pueden ser distintas en función del sistema operativo Windows que utilice.
	- Las descripciones de este capítulo están basadas en el modelo FAX-1820C. Estas descripciones también se aplican a los demás modelos.

# <span id="page-9-0"></span>**Ficha Básica**

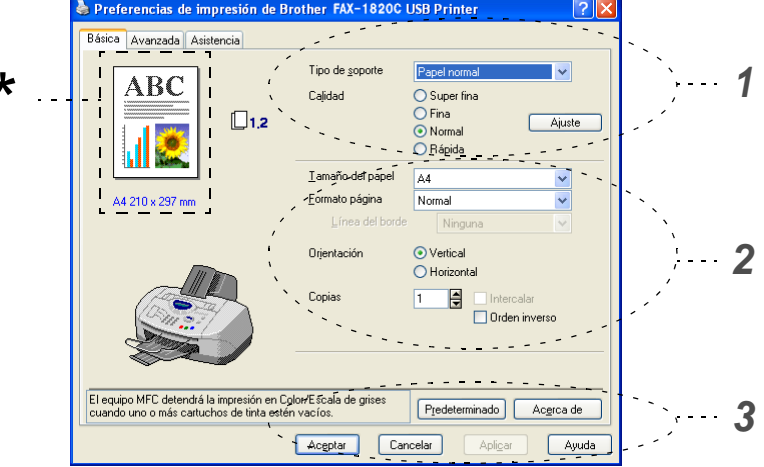

- **1** Seleccione **Tipo de Soporte** y **Calidad**.
- **2** Seleccione el **Tamaño del papel**, **Formato página**, **Línea del borde** (si procede), **Orientación**, número de **Copias** y el orden de las páginas.
- **3** Haga clic sobre el botón **Aplicar** para aplicar la configuración seleccionada.

Para volver a los valores predeterminados, haga clic sobre el botón **Predeterminado** y, a continuación, haga clic sobre el botón **Aplicar**.

Esta área muestra la configuración actual de las opciones \***Calidad**, **Tamaño del papel**, **Formato página**, **Orientación**, **Intercalar/Orden inverso** y **Color/Escala de grises**.

<sup>\*</sup>

## <span id="page-10-0"></span>**Tipo de Soporte**

Para obtener resultados óptimos, el medio de impresión debe seleccionarse desde el controlador. El aparato cambia el procedimiento de impresión en función del tipo de soporte seleccionado.

Papel normal Papel para chorro de tinta Papel satinado (4 colores) Papel satinado (3 colores) **Transparencias** 

La calidad de impresión de la tinta negra dependerá del tipo de papel satinado que esté utilizando. La tinta negra se utiliza cuando se selecciona la opción Papel satinado (4 colores). Si el papel satinado que utiliza repele la tinta negra, seleccione Papel satinado (3 colores), que simula la tinta negra combinando los tres colores distintos.

## <span id="page-10-1"></span>**Calidad**

La opción Calidad permite seleccionar la resolución de impresión más adecuada para el documento. La calidad y la velocidad de impresión están relacionadas. Cuanto mayor sea la calidad, menor será la velocidad de impresión del documento. Las opciones de calidad disponibles dependerán del tipo de soporte seleccionado.

- **Foto:** Hasta 4800 x 1200 ppp optimizados. (Consulte Resolución en la página E-6 del Manual del usuario.) Utilice este modo para imprimir imágenes de gran nitidez, como por ejemplo fotografías. Esta opción tiene la resolución más alta y la velocidad más lenta.
- **S.Fina** (Superfina): 1200 x 1200 ppp. Utilice esta opción para imprimir texto y fotografías con gran nitidez. Debido a que los datos de impresión son mucho más voluminosos que en el modo normal, el tiempo de procesamiento, el tiempo de transferencia de datos y el tiempo de impresión serán también más prolongados.
- **Fina:** 600 x 600 ppp. Mejor calidad de impresión que **Normal**, y velocidad de impresión más rápida que **Superfina**.
- **Normal:** 600 x 300 ppp. Buena calidad de impresión a velocidad normal.
- **Rápida:** 600 x 150 ppp. Es el modo de impresión más rápido, con un consumo de tinta mínimo. Utilice este modo para imprimir documentos muy voluminosos o borradores.

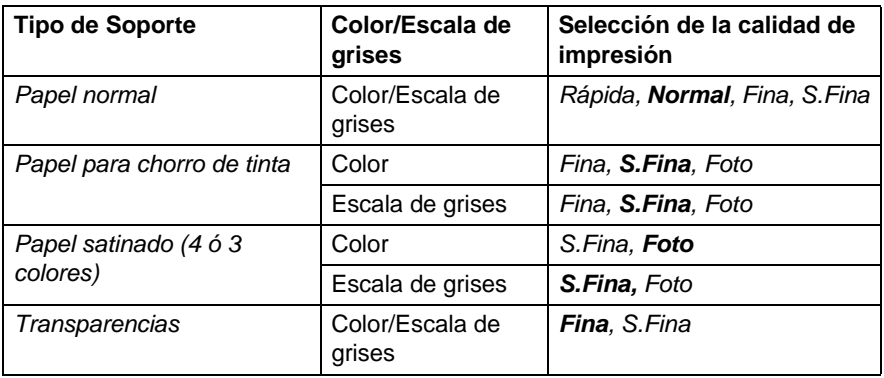

La configuración predeterminada aparece indicada en negrita.

## <span id="page-11-0"></span>**Impresión bidireccional**

Si se selecciona la opción **Impresión bidireccional**, los cabezales de impresión imprimirán en ambas direcciones, obviamente a una velocidad más alta. Si no se selecciona esta opción , los cabezales de impresión imprimirán en una sola dirección para generar copias impresas de mayor calidad.

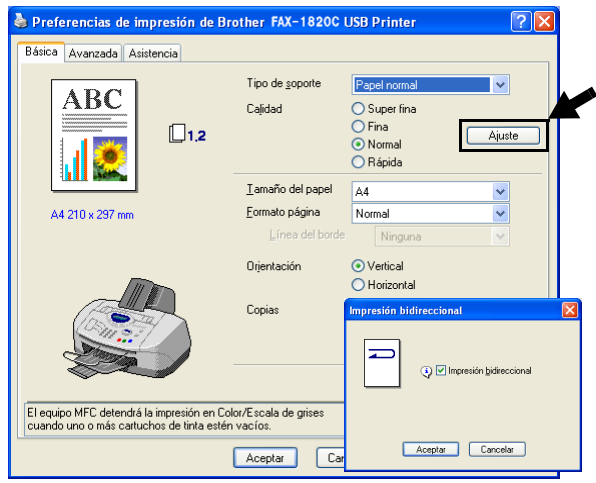

## <span id="page-12-0"></span>**Tamaño del papel**

La opción **Tamaño del papel** presenta una amplia variedad de tamaños de papel estándar. Si lo desea, puede crear un tamaño personalizado entre  $88.9 \times 101.6$  mm a  $215.9 \times 355.6$  mm. En el cuadro desplegable, seleccione el **Tamaño del papel** que esté utilizando.

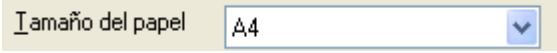

Podrá especificar un tamaño personalizado seleccionando la opción Personalizado. Seleccione el espesor del papel adecuado para obtener copias impresas de mayor calidad.

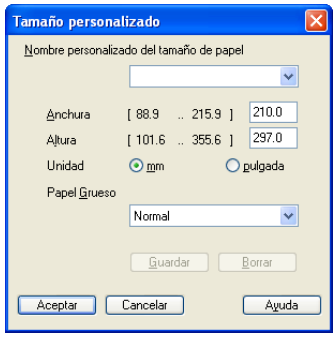

## <span id="page-12-1"></span>**Formato página**

La opción **Formato página** permite reducir el tamaño de la imagen de una página para imprimir varias en una sola hoja de papel, o bien ampliar el tamaño de la imagen para imprimir una página en varias hojas.

 $^{\circ}$  Si utiliza Windows $^{\circledR}$  98/98SE/Me, la opción 4 en 1 no estará disponible.

#### <span id="page-12-2"></span>**Línea del borde**

Al imprimir varias páginas en una misma hoja mediante la función **Formato página**, puede optar por un borde continuo, discontinuo o sin borde para cada página de la hoja.

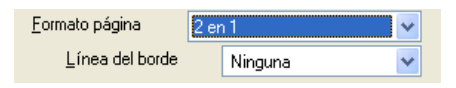

## <span id="page-13-0"></span>**Orientación**

La opción**Orientación** permite seleccionar la orientación del documento impreso (**Vertical** u **Horizontal**).

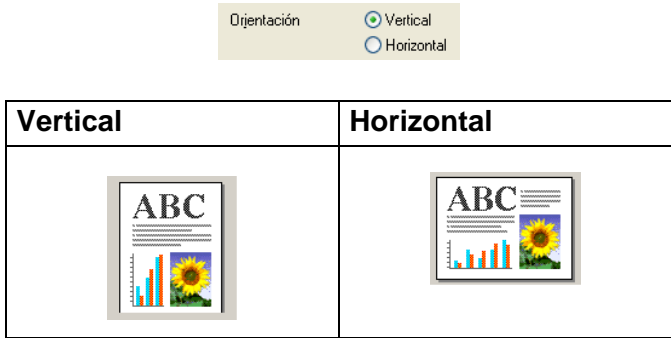

## <span id="page-13-1"></span>**Copias**

La opción **Copias** permite seleccionar el número de copias que desea imprimir (entre 1 y 999).

#### <span id="page-13-2"></span>**Intercalar**

Activando la casilla de verificación **Intercalar**, se imprimirá una copia completa del documento y, a continuación, se repetirá el número de veces que se haya especificado. Si la casilla de verificación **Intercalar** está desactivada, cada página se imprimirá el número de veces especificado y, a continuación, se imprimirá la siguiente página del documento.

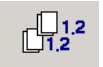

## <span id="page-13-3"></span>**Orden inverso**

La opción **Orden inverso** imprime las páginas del documento en orden inverso.

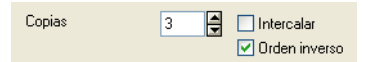

# <span id="page-14-0"></span>**Ficha Avanzada**

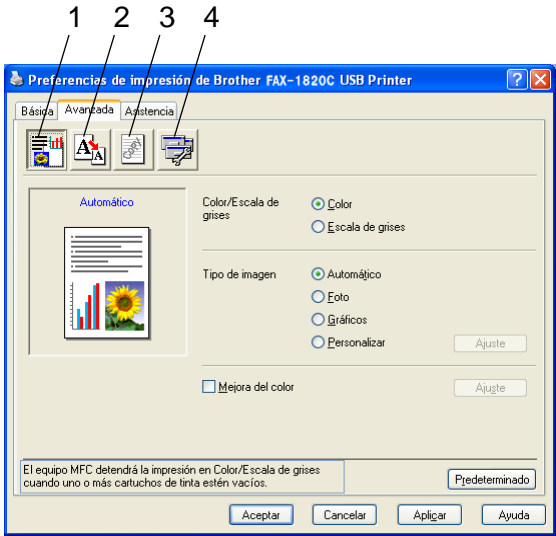

Para volver a la configuración predeterminada, haga clic en el botón **Predeterminado**.

Cambie las opciones de configuración de la ficha seleccionando cualquiera de los siguientes iconos:

- 1.Color
- 2.Escala
- 3.Estampilla
- 4.Opciones de dispositivo

## <span id="page-15-0"></span>**Color**

#### <span id="page-15-1"></span>**Color/Escala de grises**

Esta opción permite imprimir en blanco y negro un documento en color, utilizando la escala de grises.

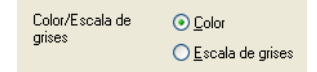

## <span id="page-15-2"></span>**Tipo de imagen**

El controlador de impresora seleccionará el ajuste de color y el método de semitonos idóneos, en función del tipo de imagen. En general, el texto y los gráficos comerciales se imprimen con nitidez, y las imágenes fotográficas con más suavidad.

- **Automático:** El controlador de impresora selecciona automáticamente el tipo de imagen.
- **Foto:** Seleccione este modo para las imágenes fotográficas.
- **Gráficos:** Seleccione este modo para los documentos que contengan texto o gráficos comerciales (cuadros o galerías de imágenes).
- **Personalizar:** Seleccione manualmente este modo si desea escoger el ajuste de colores y el método de semitonos.

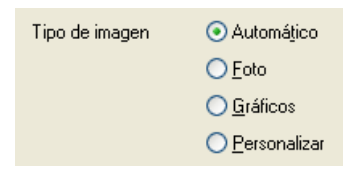

## <span id="page-16-0"></span>**Tipo de imagen Personalizado**

Es posible seleccionar manualmente el método de ajuste de colores. Seleccione el método óptimo para el documento que vaya a imprimir.

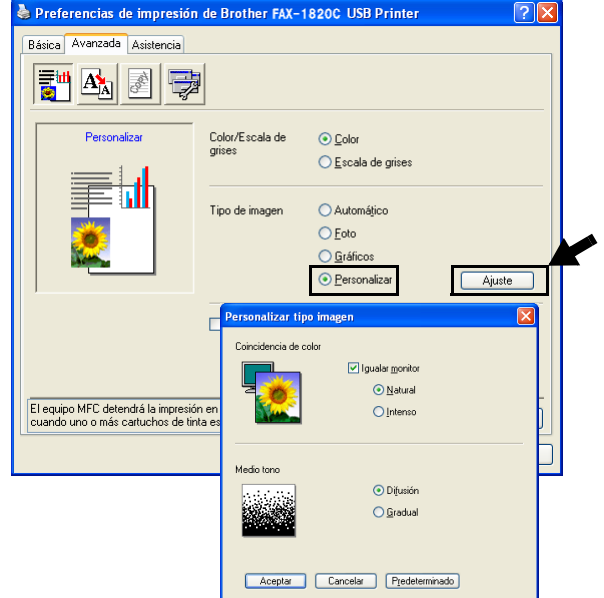

#### **Igualar monitor**

El color se ajusta para obtener la tonalidad más parecida a la del color del monitor del PC.

- **Natural:** Opción idónea para imágenes fotográficas. El color se ajusta para imprimirse en una tonalidad más natural.
- **Intenso:** Opción idónea para los gráficos comerciales, como gráficos y textos. El color se ajusta para hacerlo más intenso.

#### <span id="page-17-0"></span>**Patrón de semitonos**

El aparato puede utilizar dos métodos (**Difusión** o **Gradual**) de organización de ubicación de los puntos para expresar los semitonos. Hay varias patrones predefinidos ya configurados, y podrá seleccionar el más idóneo para el documento. Seleccione el método apropiado.

- **Difusión:** Los puntos se insertan aleatoriamente para crear los semitonos. Este método de impresión es idóneo para imprimir fotos con sombreados delicados y gráficos.
- **Gradual:** Los puntos se sitúan en un patrón predefinido para generar los semitonos. Este tipo de impresión es idóneo para imprimir gráficos con bordes de color bien definidos, o bien para gráficos comerciales.

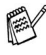

Algunas configuraciones de semitonos no pueden seleccionarse con determinadas combinaciones de opciones de **Tipo de Soporte** y **Calidad**.

#### <span id="page-18-0"></span>**Mejora del color**

Esta función analiza la imagen para mejorar la nitidez, el balance de blancos y la densidad del color. Este proceso puede tardar varios minutos, en función del tamaño de la imagen y de las especificaciones del ordenador utilizado.

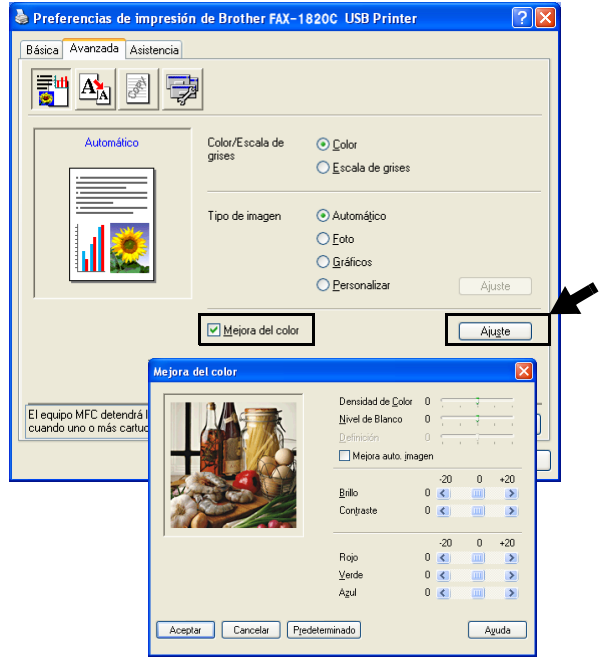

#### ■ **Densidad del color**

Esta opción permite ajustar la densidad cromática total de la imagen. La densidad de color de una imagen puede incrementarse o disminuirse para retocar fotos descoloridas.

■ **Nivel de Blanco**

Esta opción permite ajustar el matiz de las áreas blancas de una imagen. La iluminación, la configuración de la cámara y otros factores influyen en la tonalidad que presenta el color blanco. Las partes blancas pueden a veces aparecer ligeramente rosadas, amarillentas o con sombras de otro color. Este ajuste permite corregir dichos efectos y recuperar el blanco original de la imagen.

#### ■ **Definición**

Esta opción permite retocar los detalles de una imagen. Es similar al ajuste de enfoque fino de una cámara. Si la imagen no está enfocada correctamente y no pueden verse los detalles de la misma, ajuste la definición.

#### ■ Mejora auto. imagen

Permite realizar ajustes individuales de la imagen para mejorar la calidad de la imagen impresa, y analiza los datos de los píxeles próximos del original.

#### ■ **Brillo**

Esta opción permite ajustar el brillo de toda la imagen. Para aclarar u oscurecer la imagen, desplace la barra hacia la izquierda o hacia la derecha.

#### ■ **Contraste**

Esta opción permite ajustar el contraste de una imagen. Con ella podrá oscurecer más las áreas oscuras y aclarar las claras. Aumente el contraste si desea una imagen más clara. Disminuya el contraste si desea una imagen más tenue.

#### ■ **Rojo**

Incrementa la intensidad del color **Rojo** para que la imagen sea más rojiza.

#### ■ **Verde**

Incrementa la intensidad del color **Verde** para que la imagen sea más verdosa.

#### ■ **Azul**

Incrementa la intensidad del **Azul** para que la imagen sea más azulada.

## <span id="page-20-0"></span>**Escala**

Es posible cambiar el tamaño de la impresión del documento mediante la función **Escala**.

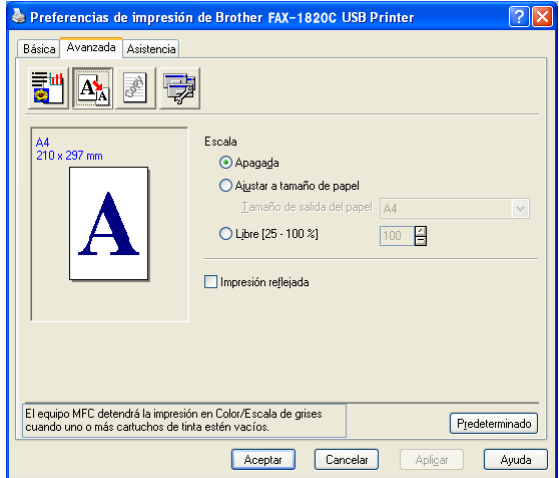

- Active la casilla de verificación **Apagada** si desea imprimir el documento tal y como aparece en la pantalla.
- Active la casilla de verificación **Ajustar a tamaño de papel** si el tamaño del documento no es habitual o si sólo tiene papel de tamaño normal.
- Active la casilla de verificación **Libre** si desea reducir el tamaño.
- Active la casilla de verificación **Impresión reflejada** para invertir los datos de izquierda a derecha.

## <span id="page-21-0"></span>**Estampilla**

Puede incluir un logotipo o texto en el documento como estampilla. Puede seleccionar cualquiera de las estampillas predeterminadas, o bien puede utilizar un archivo de mapa de bits o de texto que haya creado.

Active la casilla de verificación **Utilizar estampilla** y, a continuación, seleccione la estampilla que desee utilizar.

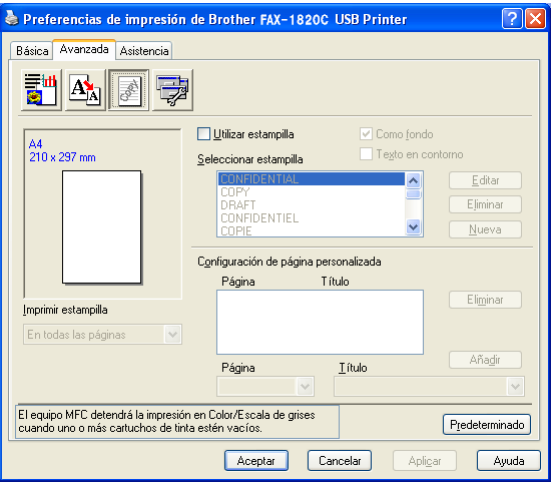

## <span id="page-21-1"></span>**Como fondo**

Active la casilla de verificación **Como fondo** para que la imagen de la estampilla se imprima como fondo del documento. Si esta función está desactivada, la estampilla se imprimirá en el primer plano del documento.

## <span id="page-21-2"></span>**Texto en contorno (sólo Windows® 2000 Professional/XP)**

Active la casilla de verificación **Texto en contorno** si sólo desea imprimir el contorno de la estampilla.

#### <span id="page-21-3"></span>**Imprimir estampilla**

La función **Imprimir estampilla** dispone de las siguientes opciones de impresión:

- En todas las páginas
- Sólo en la primera página
- Desde la segunda página
- Personalizado
- **1 17** USO DEL APARATO COMO IMPRESORA

#### <span id="page-22-0"></span>**Estilo de la estampilla**

Se puede modificar el tamaño y la posición de la estampilla. Para ello, seleccione la estampilla y, a continuación, haga clic en el botón **Editar**. Si quiere agregar una estampilla nueva, haga clic en el botón **Nueva** y, a continuación seleccione **Texto** o **Mapa de bits** en **Estilo de la estampilla**.

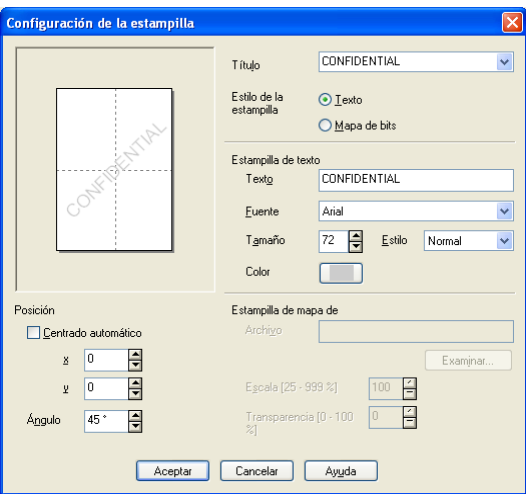

#### ■ **Título**

Podrá seleccionar CONFIDENTIAL, COPY or DRAFT como título estándar o introducir el título que desee en el campo.

#### ■ **Estampilla de texto**

Introduzca el texto de la estampilla en el cuadro **Texto** y, a continuación, seleccione la **Fuente**, **Tamaño**, **Color** y **Estilo**.

#### ■ Mapa de bits de la estampilla

Introduzca el nombre de archivo y la ubicación de la imagen de mapa de bits en el cuadro **Archivo**, o **Examinar** para seleccionar la ubicación del archivo. También puede especificar el tamaño de escala de la imagen.

#### ■ **Posición**

Esta opción permite controlar en qué posición de la página va a insertarse la estampilla.

## <span id="page-23-0"></span>**Opciones de dispositivo**

Permite configurar las siguientes opciones de impresora:

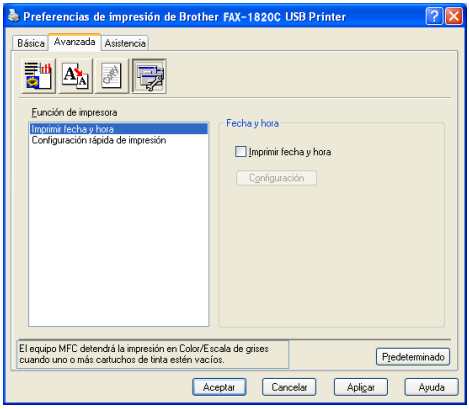

#### <span id="page-23-1"></span>**Imprimir fecha y hora**

Si está activada la opción **Imprimir fecha y hora**, se imprimirá la fecha y hora del reloj del sistema en el documento.

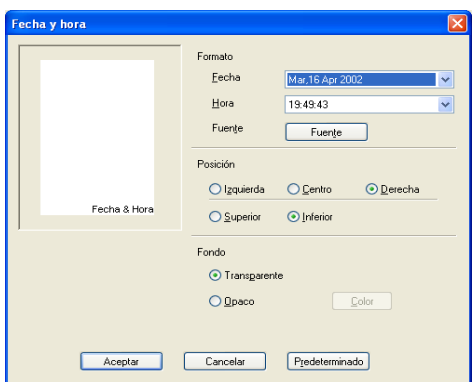

Haga clic sobre el botón **Configuración** para cambiar el formato de la **Fecha** y **Hora**, y la **Posición** y la **Fuente**. Para incluir un fondo con la **Fecha** y la **Hora**, seleccione **Opaco**. Si se selecciona la opción **Opaco**, podrá hacer clic en el botón **Color** para cambiar el color del fondo de la **Fecha** y de la **Hora**.

La **Fecha** y la **Hora** que pueden verse en el cuadro de selección muestran el formato en que van a imprimirse. La **Fecha** y **Hora** real impresa en el documento se obtiene automáticamente de la configuración de su ordenador.

**1 - 19** USO DEL APARATO COMO IMPRESORA

## <span id="page-24-0"></span>**Configuración rápida de impresión**

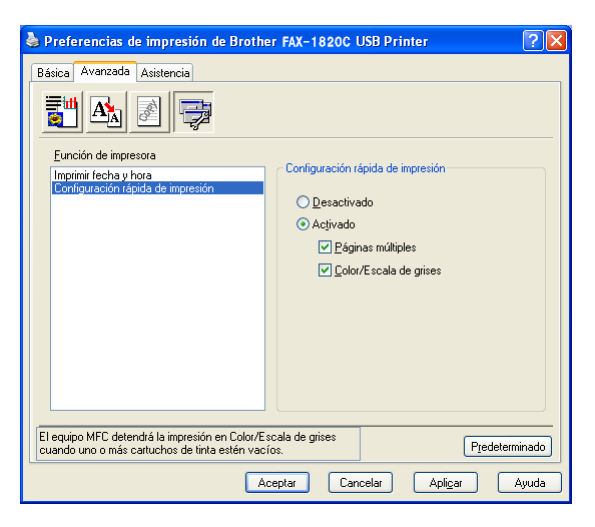

La opción **Configuración rápida de impresión** permite seleccionar rápidamente las opciones de configuración del controlador. Para ver la configuración sólo tiene que hacer clic en el icono de la bandeja de tareas. Esta función se puede **Activado** o **Desactivado** desde **Opciones de dispositivos**.

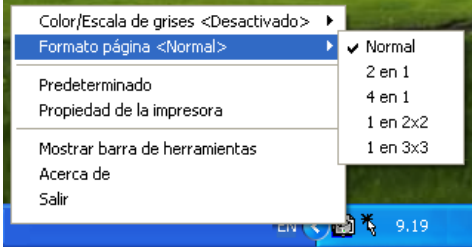

## <span id="page-25-0"></span>**Ficha Asistencia**

La ficha **Asistencia** presenta información sobre la versión y la configuración del controlador. Además, contiene vínculos a las páginas Web del **Centro de Soluciones de Brother** y de Actualización de controladores.

Haga clic en la ficha **Asistencia** para abrir la siguiente pantalla:

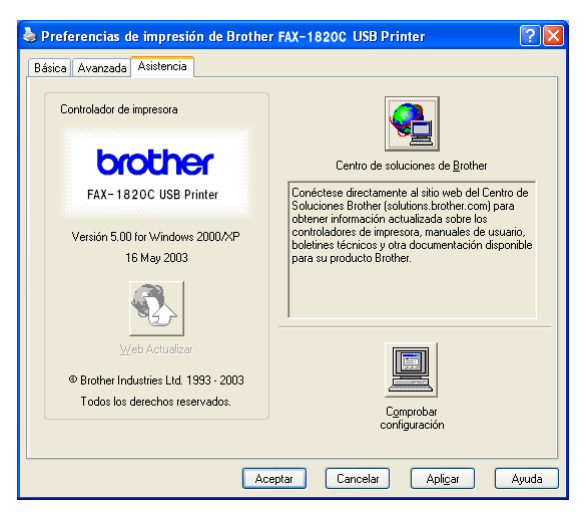

## <span id="page-25-1"></span>**Centro de Soluciones de Brother**

El **Centro de Soluciones de Brother** es un sitio Web en el que se ofrece información acerca de los productos Brother, incluyendo Preguntas más frecuentes, Manuales del usuario, actualizaciones de controladores y consejos de uso del equipo.

## <span id="page-25-2"></span>**Web Actualizar**

La opción **Web Actualizar** comprueba si en el sitio Web de Brother hay versiones más recientes de controladores de impresora, y descarga y actualiza automáticamente el controlador de impresora el ordenador.

## <span id="page-25-3"></span>**Comprobar configuración**

La opción **Comprobar configuración** presenta una lista de las opciones de configuración actuales del controlador.

# <span id="page-26-0"></span>*2* **Uso del software PC-FAX de Brother**

<span id="page-26-2"></span>(Para Windows®)

# <span id="page-26-1"></span>**Envío por PC-FAX**

El software de PC-FAX de Brother le permite enviar un archivo desde su PC.

Así, un archivo creado en cualquier aplicación del PC podrá ser enviado como PC-FAX. Incluso es posible adjuntarle una nota de carátula.

Lo único que debe hacerse es configurar a los destinatarios como miembros o grupos en la Libreta de direcciones de PC-FAX. A continuación, podrá utilizar la función de búsqueda de la Libreta de direcciones para encontrar rápidamente los destinatarios a los que desee enviar el fax.

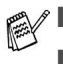

- PC-FAX admite sólo archivos en blanco y negro.
	- Si utiliza Windows<sup>®</sup> XP o Windows<sup>®</sup> 2000 Professional, tendrá que iniciar la sesión como administrador.

## <span id="page-27-0"></span>**Configuración de la información del usuario**

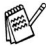

Para acceder a la información del usuario desde el cuadro de diálogo Envío por PC-FAX, haga clic en  $\mathbb{R}$ .

(Consulte [Envío de un archivo como PC-FAX empleando la](#page-41-0)  [interfaz de usuario de estilo Facsímil](#page-41-0) en la página 2-16.)

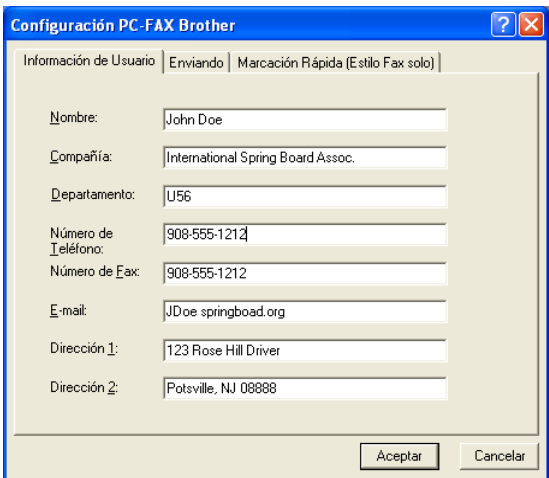

- **1** Para el menú **Inicio**, seleccione **Programas**, **Brother**, **MFL-Pro Suite FAX-XXXX** (Donde XXXX es el nombre de su modelo) y, a continuación, seleccione **Ajustes PC-FAX**. Aparecerá el cuadro de diálogo **Configuración PC-FAX Brother**:
- **2** Introduzca la información necesaria para crear el Encabezado de fax y la Portada.
- **3** Haga clic en **Aceptar** para guardar la **Información de Usuario**.

## <span id="page-28-0"></span>**Configuración de Envío**

En el cuadro de diálogo **Configuración PC-FAX Brother**, haga clic en la ficha **Enviando** para abrir la siguiente pantalla.

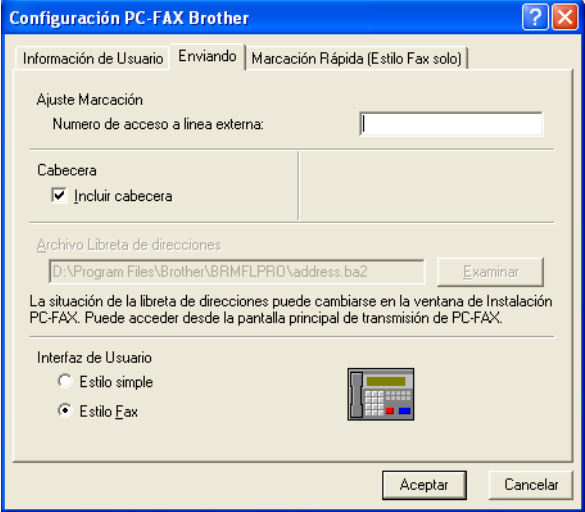

El usuario podrá optar por dos interfaces de usuario: Estilo simple o Estilo Fax. Para cambiar la interfaz de usuario, seleccione la opción de su preferencia: Estilo simple o Estilo Fax.

## <span id="page-29-0"></span>**Número de acceso a línea externa**

Si tiene que teclear un número para acceder a una línea exterior, especifíquelo aquí. En ocasiones, esto es necesario en las centralitas privadas (por ejemplo, si tiene que marcar el 9 para acceder a una línea exterior desde la oficina).

## <span id="page-29-1"></span>**Incluir encabezamiento**

Para insertar información en la parte superior de las páginas de fax que envíe, active la casilla de verificación Incluir encabezamiento.

## <span id="page-29-2"></span>**Archivo Libreta de direcciones**

Para seleccionarlo debe especificarse la ruta de acceso y el nombre del archivo de base de datos que contiene la información de la base de datos.

#### —**O**—

Utilice el botón **Examinar** para buscar la base de datos que desea seleccionar.

## <span id="page-30-0"></span>**Interfaz de usuario**

En la pestaña **Enviando**, seleccione la interfaz de usuario que desee utilizar.

Podrá optar entre **Estilo simple** o **Estilo Fax**.

#### <span id="page-30-1"></span>**Estilo simple**

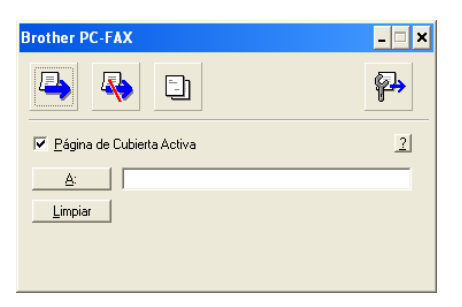

#### <span id="page-30-2"></span>**Estilo Fax**

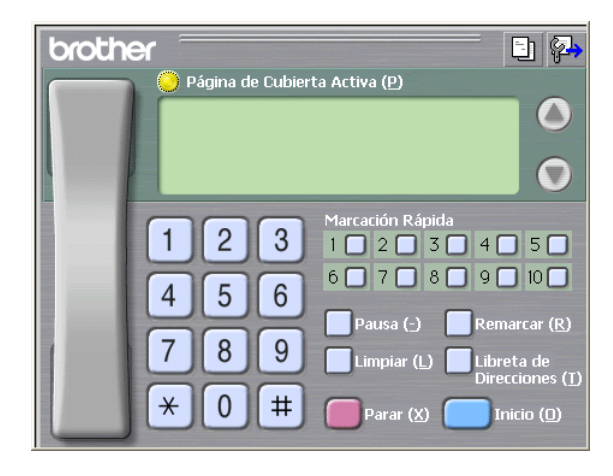

# <span id="page-31-0"></span>**Configuración de Marcación rápida**

En el cuadro de diálogo **Configuración PC-FAX de Brother**, haga clic en la pestaña **Marcación Rápida**. (Para poder utilizar esta función deberá haber seleccionado la interfaz de usuario **Estilo Fax**).

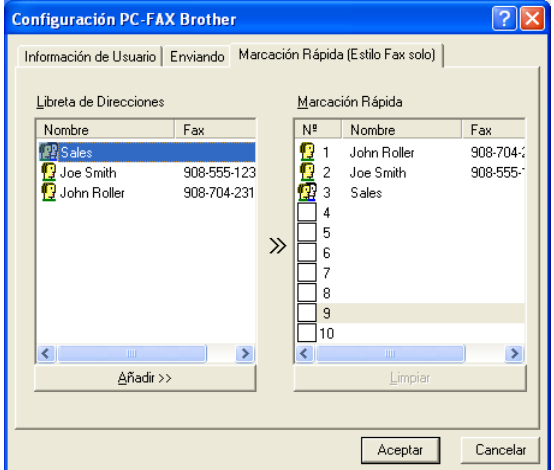

En cada uno de los diez botones de Marcación Rápida podrá registrar un miembro o un grupo.

#### **Para registrar una dirección en un botón de Marcación rápida:**

- **1** Haga clic en el botón Marcación Rápida que desea programar.
- **2** Haga clic en el miembro o grupo que desea guardar en el botón Marcación Rápida.
- **3** Haga clic en **Añadir >>** para guardarlo.

#### **Para borrar un botón de Marcación rápida:**

- **1** Haga clic en el botón de Marcación Rápida que desee borrar.
- **2** Haga clic en **Limpiar** para borrarlo.

## <span id="page-32-0"></span>**La Libreta de direcciones**

En el menú **Inicio**, seleccione sucesivamente **Programas**, **Brother**, **MFL-Pro Suite FAX-XXXX** (Donde XXXX es el nombre de su modelo) y, por último, **Libreta de Direcciones PC-FAX**.

De este modo se abrirá el cuadro de diálogo **Libreta de direcciones de Brother**:

<span id="page-32-1"></span>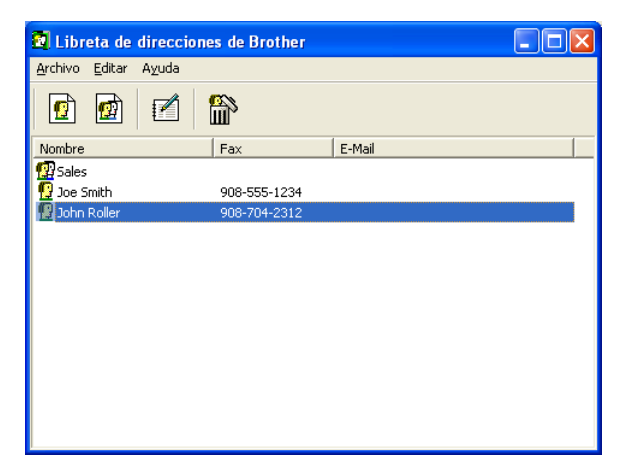

## <span id="page-33-0"></span>**Configuración de un miembro en la Libreta de direcciones**

En el cuadro de diálogo **Libreta de direcciones de Brother** podrá agregar, modificar y borrar la información guardada de miembros y de grupos.

**1** En el cuadro de diálogo Libreta de direcciones, haga clic en el icono  $\boxed{\bullet}$  para agregar un miembro.

Aparece el cuadro de diálogo **Configuración de los miembros de Libreta de Direcciones Brother**:

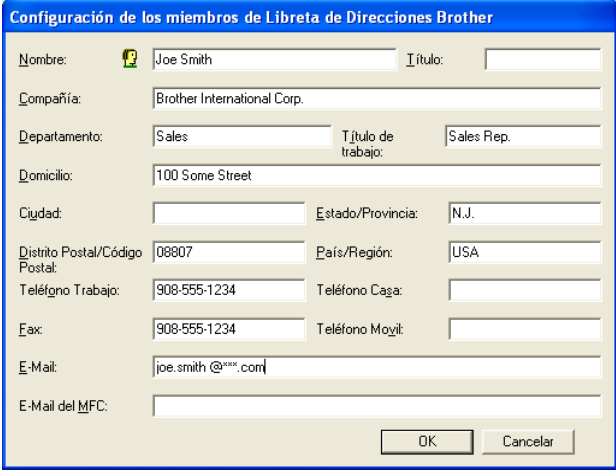

**2** En el cuadro de diálogo Configuración de miembro, introduzca los datos del miembro. **Nombre** es un campo que debe cumplimentarse obligatoriamente. Haga clic en **OK** para guardar la información.

## <span id="page-34-0"></span>**Configuración de un grupo para multienvíos**

Si suele enviar el mismo PC-FAX a varios receptores, puede combinar a éstos en un grupo.

**1** En el cuadro de diálogo **Libreta de direcciones de Brother**, haga clic en el icono  $\Box$  para crear un grupo.

De este modo se abrirá el cuadro de diálogo Configuración de Grupo:

<span id="page-34-1"></span>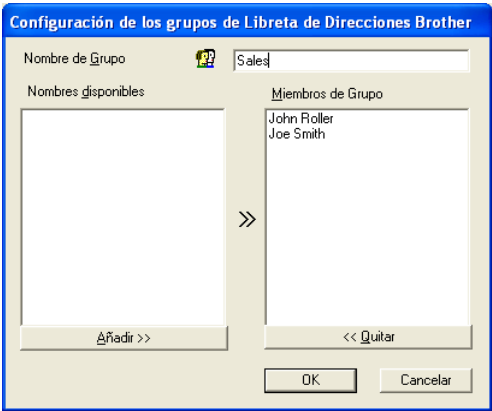

- **2** Escriba el nombre que desea asignar al nuevo grupo en el campo **Nombre de grupo**.
- **3** En el cuadro **Nombres disponibles**, seleccione cada uno de los miembros que desea incluir en el grupo; a continuación, haga clic en **Añadir>>**.

Los Miembros que muestran al Grupo se añaden en la caja **Miembros de Grupo**.

**4** Una vez agregados todos los miembros, haga clic en **OK**.

## <span id="page-35-0"></span>**Modificación de la información de los miembros**

- **1** Seleccione el miembro o el grupo cuya información desea modificar.
- **2** Haga clic en el icono de modificación  $\mathbb{R}$ .
- **3** Cambie la información del miembro o del grupo.
- **4** Haga clic en **OK** para guardar los cambios.

## <span id="page-35-1"></span>**Eliminación de un miembro o de un grupo**

- **1** Seleccione el miembro o el grupo que desee eliminar.
- **2** Haga clic en el icono de quitar $\mathbb{R}$ .
- **3** Cuando aparezca el cuadro de diálogo **Confirmar borrar elemento**, haga clic en **Aceptar**.

## <span id="page-35-2"></span>**Exportación de la Libreta de direcciones**

La Libreta de direcciones íntegra puede exportarse a un archivo de texto ASCII (\*.csv). O, si lo prefiere, puede seleccionar y crear un archivo vCard para adjuntarlo a los mensajes de correo electrónico dirigidos al miembro especificado. (Los archivos vCard son tarjetas de visita electrónicas que contienen información de contacto del remitente.)

#### **Para exportar la Libreta de direcciones actual íntegra:**

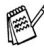

Si va a crear un archivo vCard, primero deberá seleccionar el miembro.

Si seleccionó vCard en el Paso 1, **Guardar como archivos de tipo:** será **vCard (\*.vcf)**.

**1** En la Libreta de direcciones, seleccione **Archivo**, elija **Exportar** y, a continuación, haga clic en **Texto**.

—**O**—

Haga clic en **vCard** y continúe a partir del paso 5.

**2** En la columna **Elementos disponibles**, seleccione los campos de datos que desea exportar y, a continuación, haga clic en **Añadir>>**.

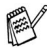

Seleccione los elementos en el mismo orden en que desee que aparezcan en la lista.

- **3** Si está exportando un archivo ASCII, seleccione **Carácter separador** - **Tabulador** o **Coma**. De este modo podrá selecciona entre un **Tabulador** o una **Coma** como carácter separador de los campos de datos.
- **4** Seleccione **Aceptar** para guardar los datos.

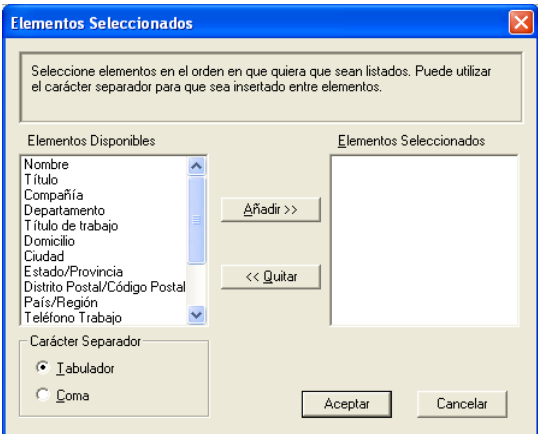

**5** Asigne un nombre al archivo y, a continuación, seleccione **Guardar**.

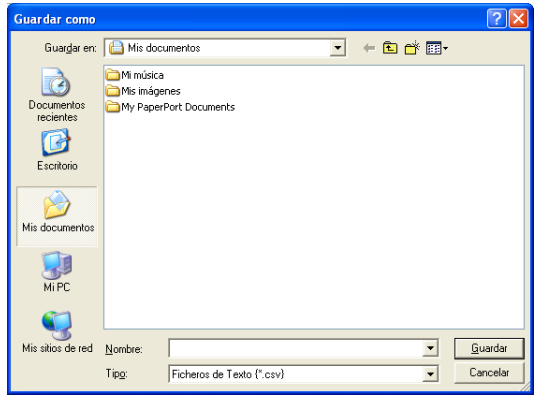

## <span id="page-37-0"></span>**Importación a la Libreta de direcciones**

Se pueden importar archivos ASCII (\*.csv) o vCard (\*.vcf, tarjetas de presentación electrónicas) a la Libreta de direcciones.

#### **Para importar un archivo de texto ASCII:**

**1** En la Libreta de direcciones, seleccione **Archivo**, elija **Importar** y, a continuación, haga clic en **Texto**.

#### —**O**—

Haga clic en **vCard** y continúe a partir del paso 5.

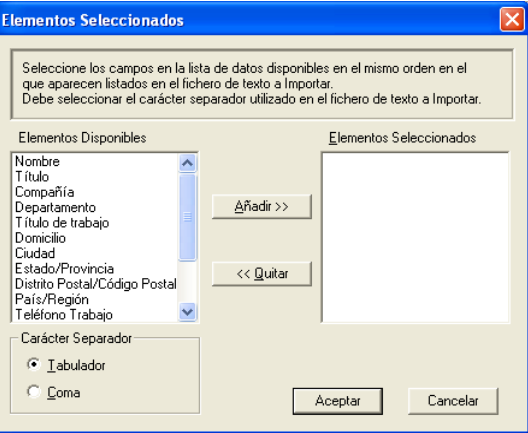

- **2** En la columna **Elementos disponibles**, seleccione los campos de datos que desee importar y, a continuación, haga clic en **Añadir>>**.
- **En la lista Elementos disponibles, seleccione los campos en el** mismo orden en que aparezcan relacionados en el archivo de texto a importar.
- **3** Seleccione el **Carácter separador Tabulador** o **Coma**, en función del formato del archivo que esté importando.
- **4** Para importar los datos, haga clic en **Aceptar**.

**5** Escriba el nombre del archivo y, a continuación, seleccione **Abrir**.

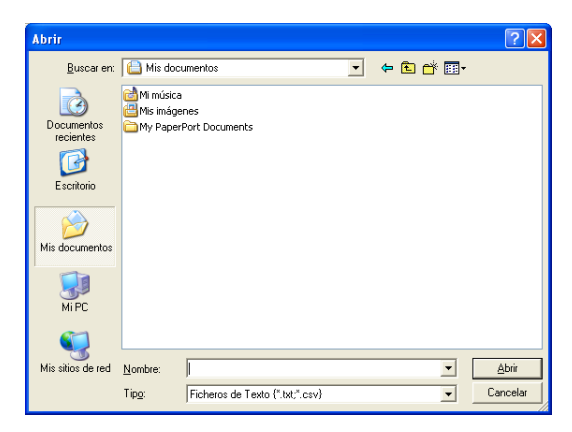

Si seleccionó un archivo de texto en el Paso 1, **Tipo de archivos:** será **Ficheros de Texto(\*.csv)**.

## <span id="page-39-0"></span>**Configuración de una portada**

En el cuadro de diálogo PC-FAX, haga clic en **En** para acceder a la pantalla de configuración de portada de PC-Fax.

De este modo se abrirá el cuadro de diálogo **Configuración de la Página de Cubierta de PC-FAX Brother**:

<span id="page-39-1"></span>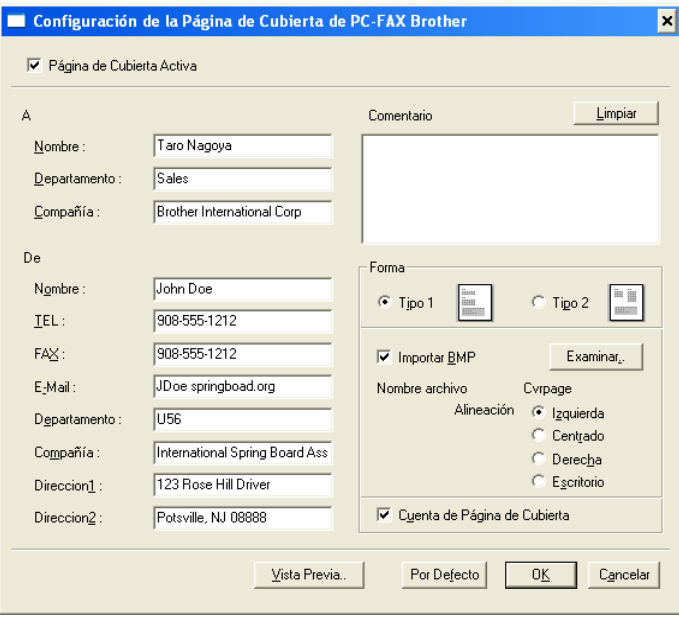

## <span id="page-40-0"></span>**Introducción de la información de la portada**

Si desea enviar un fax a más de un destinatario, la información acerca del mismo no aparecerá impresa en la portada.

#### **A**

**De**

#### **Comentario**

Escriba el comentario que desee que aparezca en la portada.

#### **Forma**

Seleccione el formato de portada que desea utilizar.

#### **Importar BMP**

Si lo desea, en la portada se puede insertar un archivo de mapa de bits con, por ejemplo, el logotipo de la organización.

Utilice el botón Examinar para seleccionar el archivo BMP de su preferencia y, a continuación, seleccione el estilo de alineación.

#### **Cuenta de Página de Cubierta**

Si se activa la casilla de verificación Contar portada, la portada será incluida en la numeración de páginas. Si esta casilla de verificación está desactivada, la portada no será incluida en el recuento (ni en la numeración).

## <span id="page-41-0"></span>**Envío de un archivo como PC-FAX empleando la interfaz de usuario de estilo Facsímil**

- **1** Cree un archivo en Word, Excel, Paint, Draw o en cualquier otra aplicación del PC.
- **2** En el menú **Archivo**, seleccione **Imprimir**. Aparece el cuadro de diálogo **Imprimir**:

<span id="page-41-1"></span>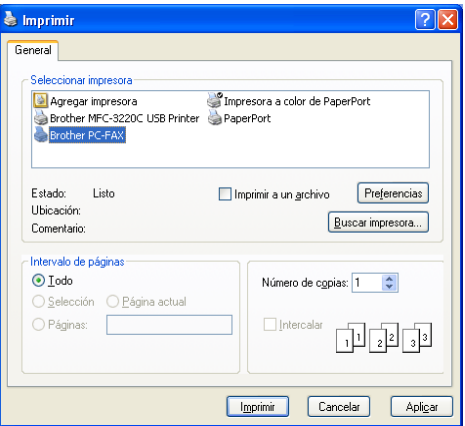

**3** Seleccione **PC-FAX de Brother** como impresora y, a continuación, haga clic en **Aceptar**.

La interfaz de usuario de estilo facsímil aparecerá si no se marca la configuración de interfaz de usuario tal como se detalla en la página [2-3.](#page-28-0)

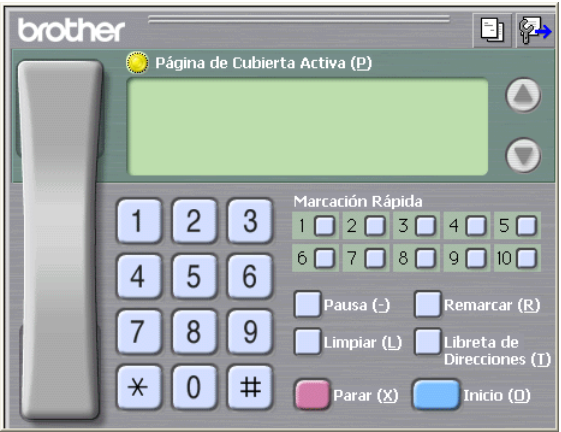

- **4** Especifique el número de fax empleando cualquiera de los siguientes métodos:
	- Marque el número con el teclado de marcación.
	- Haga clic en cualquiera de los 10 botones **Marcación rápida**.
	- Haga clic en el botón **Libreta de direcciones** y, a continuación, seleccione en la misma un miembro o un grupo.

Si comete algún error, puede hacer clic en **Limpiar** para eliminar todas las entradas.

- **5** Para incluir una portada, haga clic en **Página de Cubierta Activa** y, a continuación, haga clic en el icono Portada **D** para introducir la información de portada o modificarla.
- **6** Haga clic en **Inicio** para enviar el fax.

Si desea cancelar el fax, haga clic en **Parar**.

## <span id="page-42-0"></span>**Remarcación**

Si desea volver a marcar un número, haga clic en **Remarcar** para desplazarse por los cinco números de fax más recientes y, a continuación, haga clic en **Inicio**.

## <span id="page-42-1"></span>**Envío de un archivo como PC-FAX empleando la interfaz de usuario de estilo simple**

- **1** Cree un archivo en Word, Excel, Paint, Draw o en cualquier otra aplicación del PC.
- **2** En el menú **Archivo**, seleccione **Imprimir**. Aparece el cuadro de diálogo **Imprimir**:

<span id="page-42-2"></span>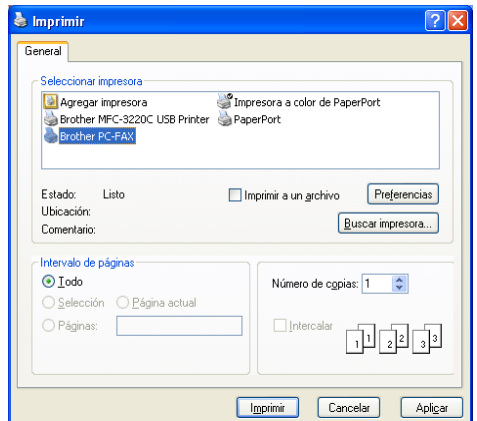

**3** Seleccione **PC-FAX de Brother** como impresora y, a continuación, haga clic en **Aceptar**.

La interfaz de usuario de estilo simple aparecerá si no se marca la configuración de interfaz de usuario tal como se detalla en la página [2-3](#page-28-0).

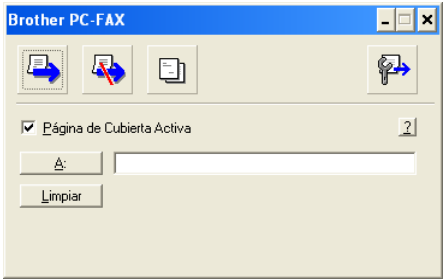

- **4** En el campo **A:**, escriba el número del fax del destinatario. También puede usar la Libreta de direcciones para seleccionar los números de fax de los destinatarios haciendo clic en el botón **A:**. Si comete un error al introducir un número, haga clic en el botón **Limpiar** para eliminar todas las entradas.
- **5** Para enviar una portada y una nota, active la casilla de verificación **Página de Cubierta Activa**.

También puede hacer clic en el icono **[5]** para crear o modificar una portada.

- **6** Cuando esté preparado para enviar el fax, haga clic en el icono Enviar  $\Box$ .
- **7** Si desea cancelar el fax, haga clic en el icono Cancelar  $\mathbb{R}$ .

## <span id="page-44-0"></span>*3* **Uso del equipo con un Macintosh®**

# <span id="page-44-1"></span>**Configuración del ordenador Apple® Macintosh® equipado con USB**

ra Antes de conectar el equipo a un Macintosh<sup>®</sup>, deberá adquirir un cable USB de un máximo de 2 metros.

**No conecte el equipo a un puerto USB de un teclado o a un hub USB sin alimentación eléctrica.**

Las características compatibles con el aparato dependen del sistema operativo que utilice. La siguiente tabla indica las funciones admitidas.

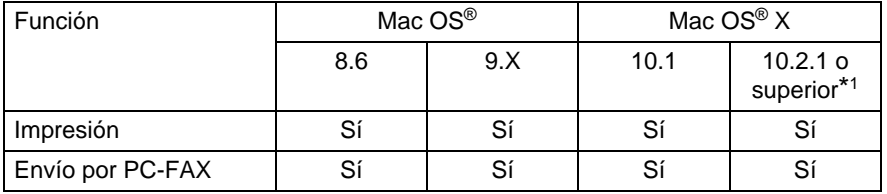

\*1 Los usuarios Mac OS® X 10.2 deben actualizarse a Mac OS® X 10.2.1 o superior. (Para consultar la información más reciente acerca de Mac OS® X, visite el sitio Web: http://solutions.brother.com)

**Augusto Las descripciones de este capítulo están basadas en el modelo** FAX-1820C. Estas descripciones también se aplican a los demás modelos.

## <span id="page-45-0"></span>**Uso del controlador de impresora Brother con el ordenador Apple® Macintosh® (Mac OS® 8.6-9.2)**

#### **Para seleccionar una impresora:**

**1** En el menú Apple, abra el **Selector**.

<span id="page-45-1"></span>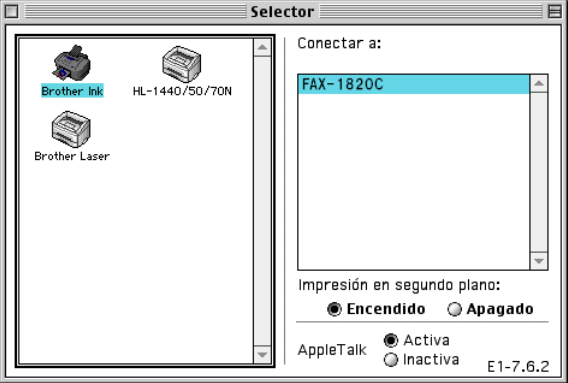

**2** Haga clic en el icono **Brother Ink**. A la derecha de la ventana **Selector**, haga clic en la impresora con la que desea imprimir. Cierre el **Selector**.

#### **Para imprimir un documento:**

**3** Desde el software de la aplicación, como Presto! PageManager®, haga clic en el menú **Archivo** y, a continuación, seleccione **Configurar página**. Cambie la configuración de **Clase papel**, **Papel Grueso**, **Fuente de papel**, **Orientación** y **Escala**; a continuación, haga clic en **Aceptar**.

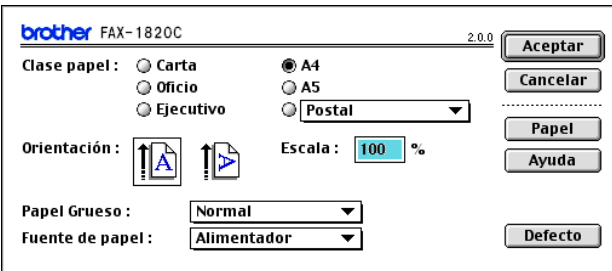

**4** Desde el software de la aplicación, como Presto! PageManager®, haga clic en el menú **Archivo** y, a continuación, seleccione **Imprimir**. Haga clic en **Imprimir** para iniciar la impresión.

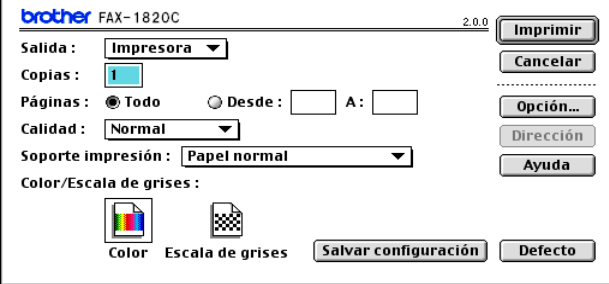

Si desea cambiar **Copias**, **Páginas**, **Calidad**, **Soporte Impresión** y **Color/Escala de grises**, seleccione los ajustes antes de hacer clic sobre **Imprimir**.

Haga clic sobre el botón **Opción** para cambiar las opciones **Documento** e Imprimir.

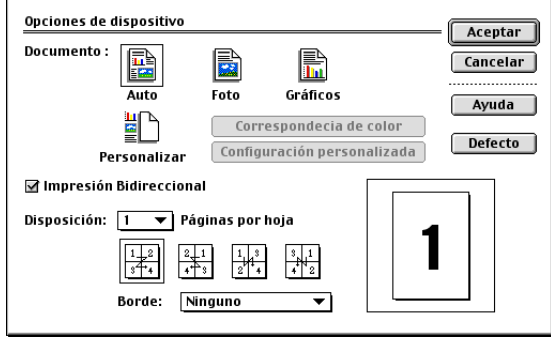

## <span id="page-47-3"></span><span id="page-47-2"></span><span id="page-47-0"></span>**Uso del controlador de impresora Brother con el ordenador Apple® Macintosh® (Mac OS® X)**

## <span id="page-47-1"></span>**Opciones de configuración de página**

**1** Desde el software de la aplicación, como Presto! PageManager®, haga clic en **Archivo** y, a continuación, seleccione **Configurar página**. Asegúrese de que FAX-XXXX (Donde XXXX es el nombre de su modelo) se selecciona en el menú emergente**Formato para**. Podrá cambiar la configuración de **Tamaño de papel**, **Orientación** y **Escala**; por último, haga clic en **OK**.

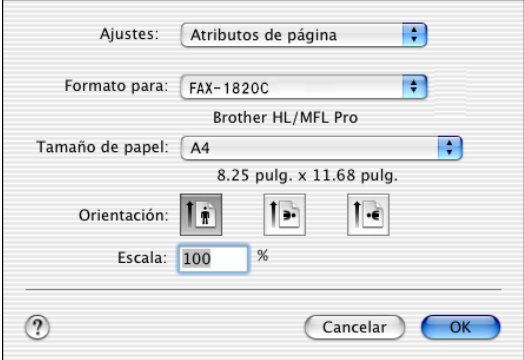

**2** Desde el software de la aplicación, como Presto! PageManager®, haga clic en el menú **Archivo** y, a continuación, seleccione **Imprimir**. Haga clic en **Imprimir** para iniciar la impresión.

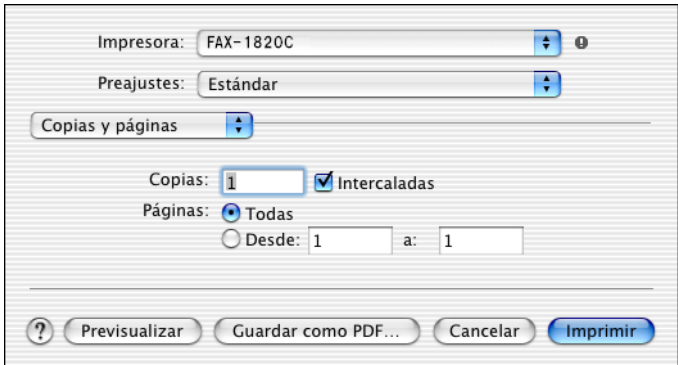

#### **3 - 4** USO DEL EQUIPO CON UN MACINTOSH®

## <span id="page-48-0"></span>**Opciones de impresión**

Para controlar las funciones especiales de impresión, seleccione **Configuración de impresión** en el cuadro de diálogo Imprimir. Podrá modificar las configuración de las opciones **Calidad**, **Tarjeta**, **Color/Mono** e **Impresión Bidireccional**.

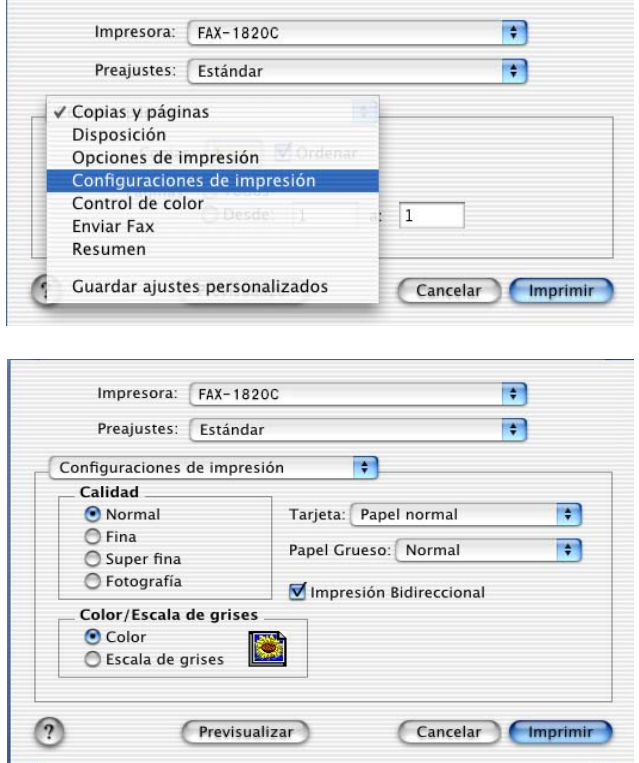

Consulte Resolución en la página E-6 del Manual del usuario.

## <span id="page-49-3"></span><span id="page-49-0"></span>**Envío de un fax desde una aplicación de Macintosh®**

## <span id="page-49-1"></span>**Para usuarios de Mac OS® 8.6 - 9.2**

Podrá enviar un fax directamente desde una aplicación de Macintosh®.

- **1** Cree un documento en una aplicación de Macintosh.
- **2** Para enviar un fax, seleccione **Imprimir** en el menú **Archivo**.Aparecerá el cuadro de diálogo Impresora:

<span id="page-49-2"></span>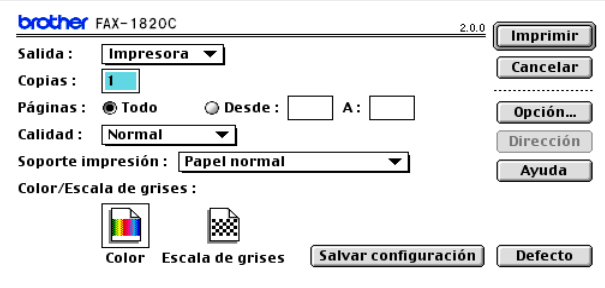

Al seleccionar Impresora, el botón superior mostrará el texto **Imprimir**, mientras que el botón **Dirección** aparecerá atenuado.

**3** En el menú desplegable **Salida**, seleccione Facsímil.

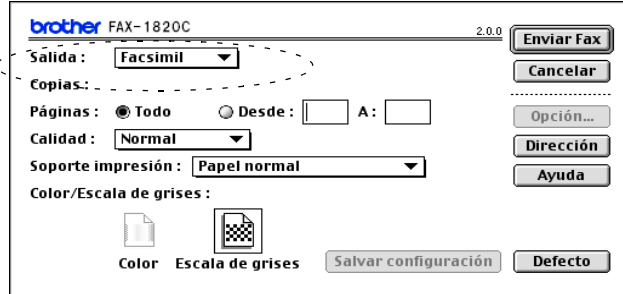

Al seleccionar la opción Facsímil, el botón superior se convierte en **Enviar fax** y el botón **Dirección** se activa.

#### **4** Haga clic en **Enviar fax**.

Aparece el cuadro de diálogo **Enviar Fax**:

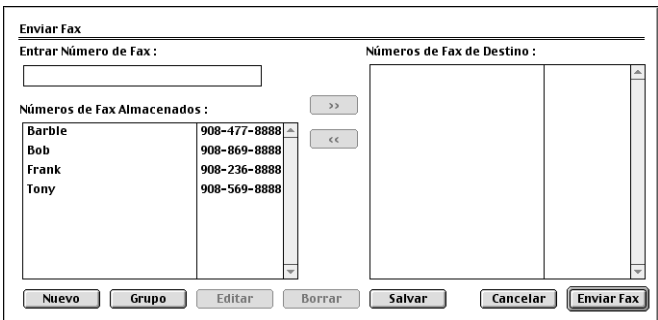

El cuadro de diálogo **Enviar fax** contiene dos cuadros de lista. El izquierdo muestra todos los **Números de fax almacenados** previamente, en tanto que el derecho presenta los **Números de fax de destino** seleccionados por el usuario.

- **5** Para enviar el fax, escriba el número de destino en el cuadro **Introduzca número de fax**.
- **6** Una vez que haya terminado de seleccionar el o los destinatarios del fax, haga clic en **Enviar fax**.
	- Para seleccionar y enviar sólo determinadas páginas del documento, haga clic en **Aceptar** para ir al cuadro de diálogo Imprimir.
- Si hace clic en **Enviar fax** sin especificar un destinatario, aparecerá el siguiente mensaje de error:

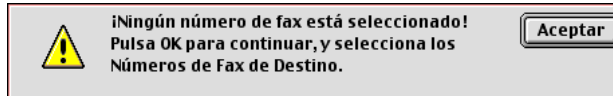

Haga clic en **Aceptar** para ir al cuadro de diálogo **Enviar fax**.

## <span id="page-51-0"></span>**Para los usuarios de Mac OS® X**

Podrá enviar un fax directamente desde una aplicación de Macintosh<sup>®</sup>.

- **1** Cree un documento en una aplicación de Macintosh.
- **2** Para enviar un fax, seleccione **Imprimir** en el menú **Archivo**.

De este modo se abrirá el cuadro de diálogo Impresora:

<span id="page-51-1"></span>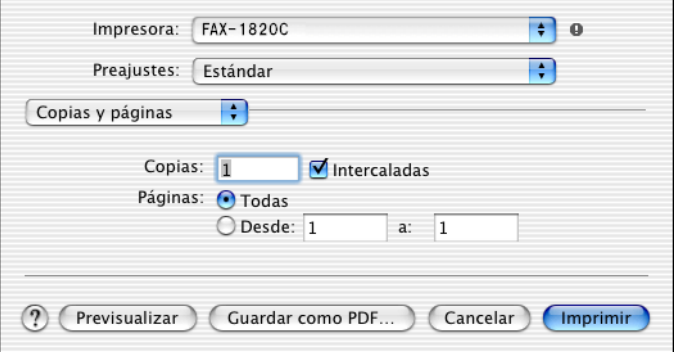

**3** Seleccione **Enviar Fax** en el menú desplegable.

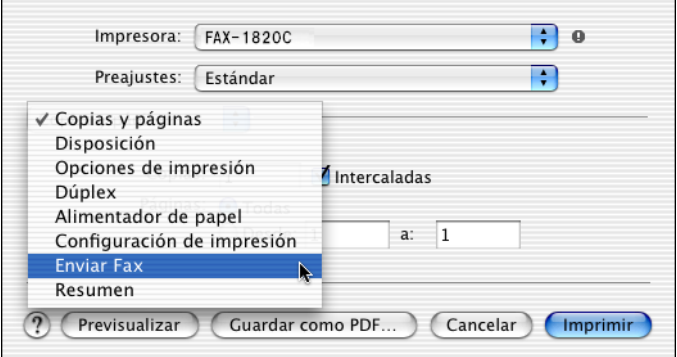

**4** Seleccione **Facsímil** en el menú desplegable **Salida**.

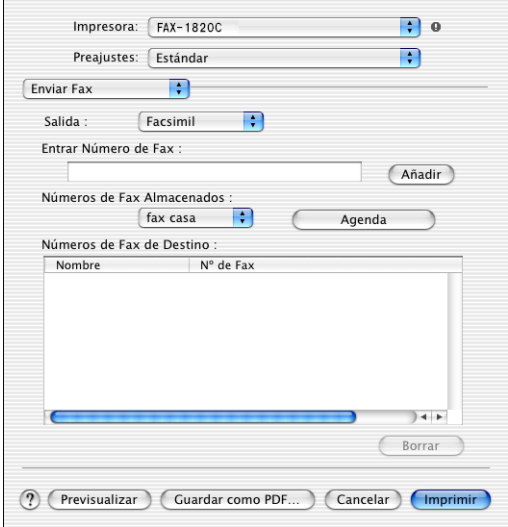

- **5** Para enviar el fax, escriba el número del fax de destino en el cuadro **Entrar Número de Fax** y, a continuación, haga clic en **Imprimir**.
- Si desea enviar un fax a más de un destinatario, haga clic en **Añadir** tras especificar el primer número de fax. Los números de fax de destino aparecerán en el cuadro de diálogo.

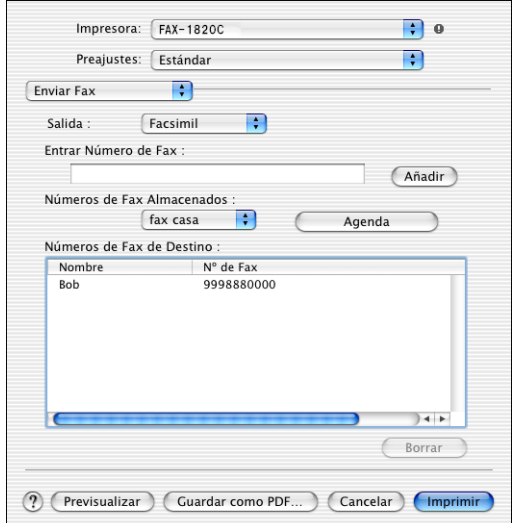

## <span id="page-53-1"></span><span id="page-53-0"></span>**Arrastre de formulario a vCard desde la aplicación Libreta de direcciones de Mac OS® X**

Podrá introducir el número de fax utilizando una vCard (una tarjeta de presentación electrónica) desde la aplicación de Mac OS® en el campo número de fax de destino.

- **1** Haga clic sobre el botón **Libreta de direcciones**.
- **2** Arrastre un formulario vCard desde la aplicación **Libreta de Direcciones** del Mac OS® X hasta los **Números de Fax de Destino** archivados.

Una vez que haya terminado de seleccionar el o los destinatarios del fax, haga clic en **Imprimir**.

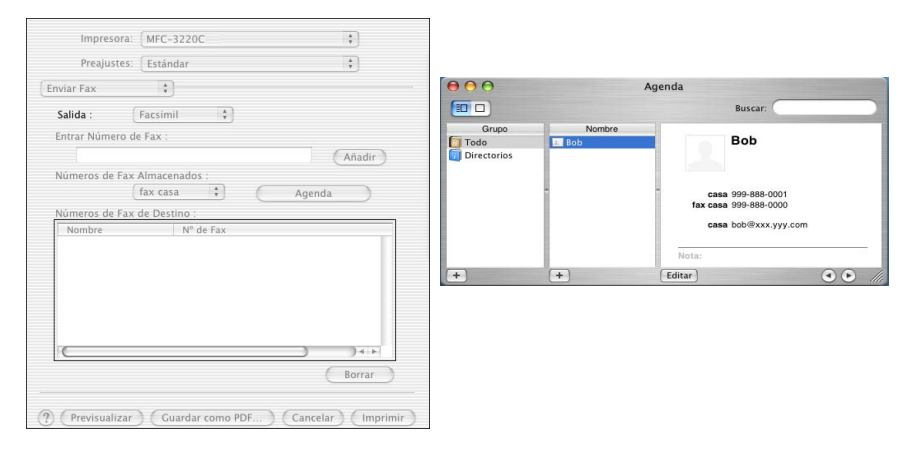

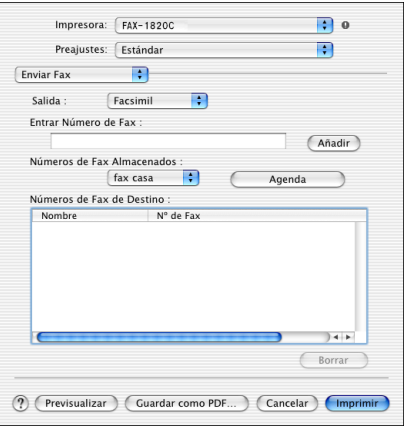

#### **3 - 10** USO DEL EQUIPO CON UN MACINTOSH®

La tarjeta vCard utilizada debe contener un número de **fax trab.** o **fax casa**.

Al seleccionar **fax trab.** o **fax casa** en la lista desplegable **Números de Fax Almacenados**, se utilizará únicamente el número de fax guardado en la Libreta de direcciones del Mac OS® X correspondiente a la categoría seleccionada. Si el número de fax está almacenado en una sola de las categorías de la Libreta de direcciones del Mac OS® X, el número será recuperado independientemente de la categoría seleccionada (trabajo o casa).

# <span id="page-55-0"></span>**Índice**

#### **C**

**Controladores** Macintosh® [impresora ............... 3-2,](#page-45-1) [3-4](#page-47-3) Windows® [impresora ............... 1-1,](#page-5-3) [1-4](#page-8-2)

#### **F**

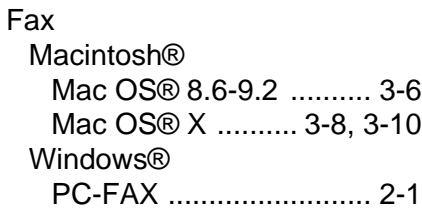

#### **I**

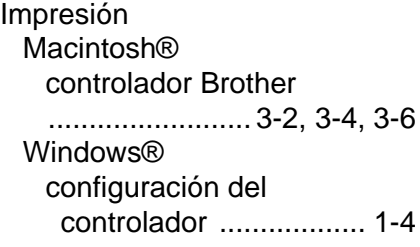

#### **P**

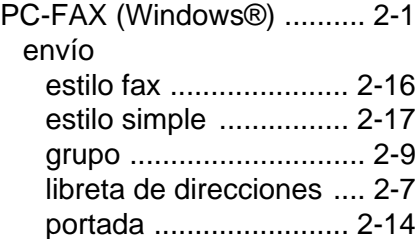

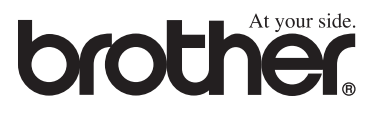

Este aparato ha sido aprobado para ser utilizado sólo en el país en que se adquirió. Las compañías Brother o sus distribuidores sólo prestarán apoyo a los aparatos adquiridos en sus propios países.